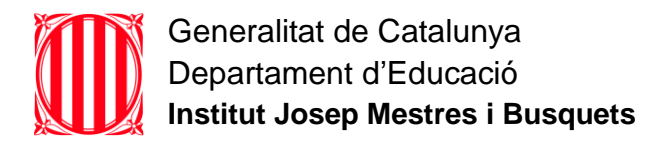

## Exportació de dades d'un usuari institutmestres.com a un xtec.cat

Pel professorat que deixeu l'INS Mestres, us pot ser útil traspassar el que heu anat creant amb l'usuari de l'INS Mestres al vostre usuari de l'XTEC.

## **L'usuari de l'INS Mestres el seguireu tenint un curs sencer poder anar recuperant tot el que us interessi, però estarà limitat.**

Podreu traspassar fàcilment els següents serveis:

- El correu electrònic (però no els contactes, ni les tasques)
- Tots els documents de Drive on vosaltres sigueu els propietaris
- Tots els documents que tingueu en carpetes i subcarpetes de la meva unitat, si en teniu com a mínim permís de lectura (i el propietari no ha desactivat l'opció de descarregar, imprimir o copiar)

## Procés a seguir

● Feu clic a la vostra imatge en qualsevol servei de Google i trieu l'opció *Gestiona el teu compte de Google*

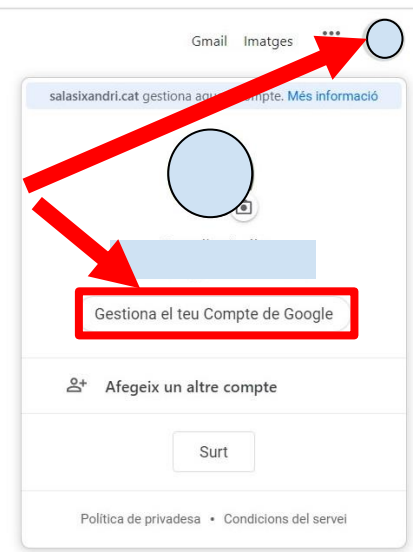

● Seleccionar Inicia la transferència en el menú *Transfereix el contingut*

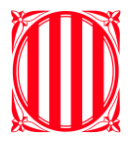

Generalitat de Catalunya Departament d'Educació **Institut Josep Mestres i Busquets**

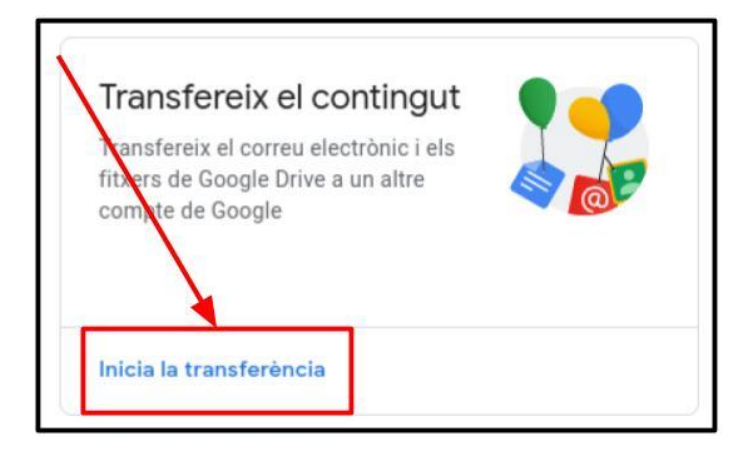

● Indiqueu la vostra adreça de l'XTEC i feu clic al botó enviar codi

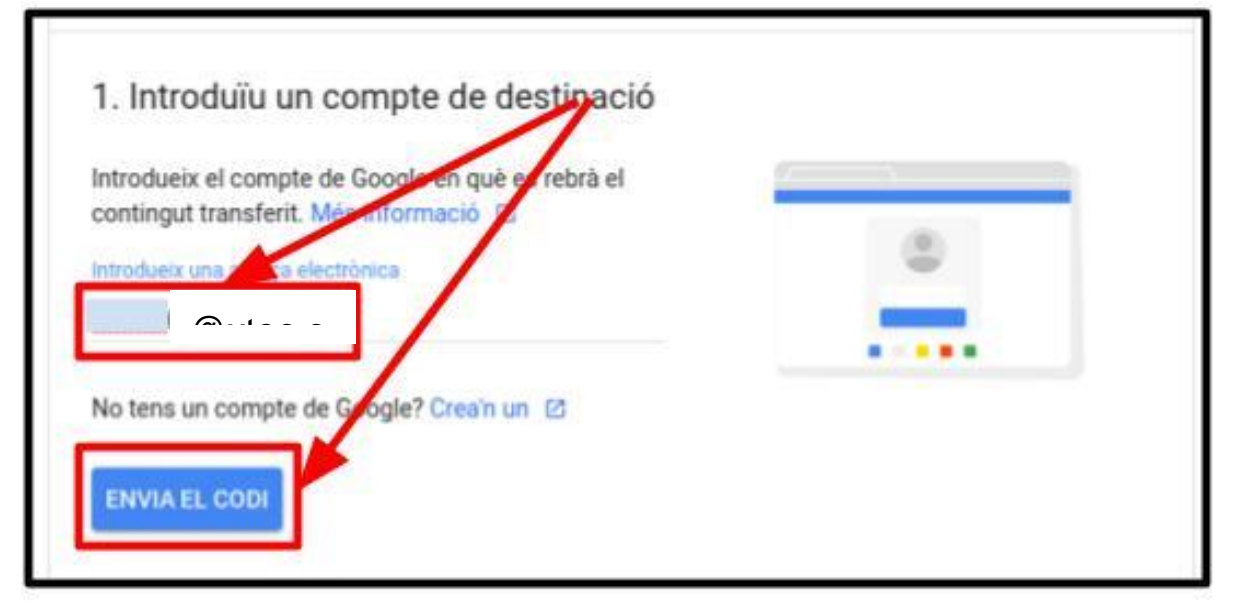

- Reviseu el vostre correu electrònic personal per trobar el CODI de verificació
- Torneu a la pàgina de transferència i introduïu el codi que heu rebut

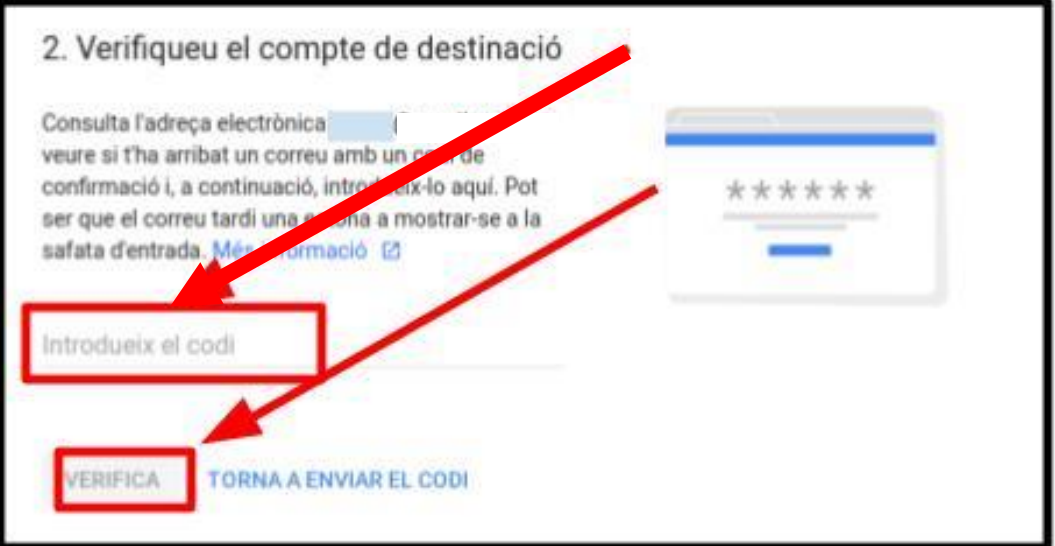

● Finalment, trieu el que voleu transferir (Gmail, Drive i els dos serveis) i feu clic al botó *Inicia la transferència.*

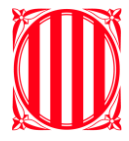

## Coses a tenir en compte

- El procés de transferència acostuma a acabar en poques hores, tot i que en alguns casos pot arribar a durar una setmana sencera.
- Els arxius copiats aniran apareixent de mica en mica en el Drive del vostre compte personal.
- Quan acabi la transferència, rebreu un correu a l'adreça personal indicant la finalització.